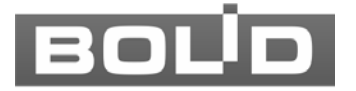

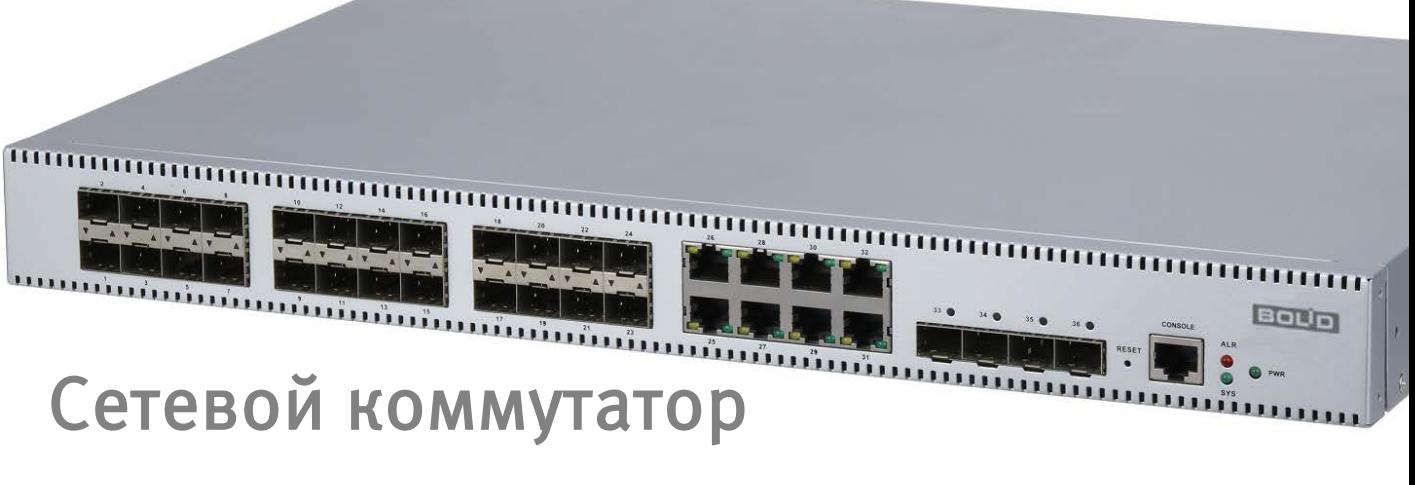

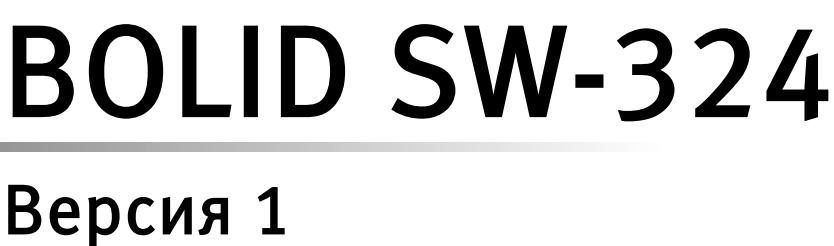

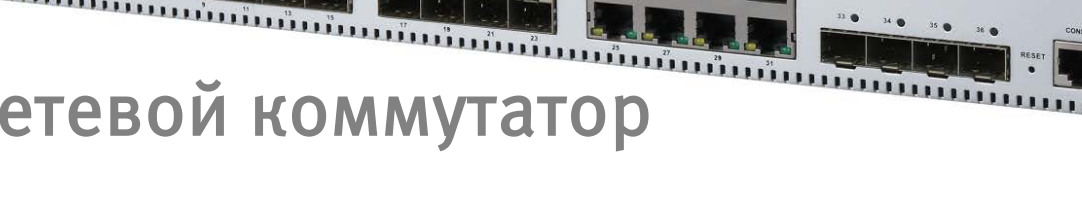

# Руководство по эксплуатации

АЦДР.203729.006 РЭEAC

## 1 ОБЩИЕ СВЕДЕНИЯ

- 1. Управляемый сетевой коммутатор с поддержкой функций L2+ предназначен для соединения нескольких узлов компьютерной сети в пределах одного или нескольких сегментов сети.
- 2. Не поддерживает технологию РоЕ.
- 3. Изделие предназначено только для профессионального использования и рассчитано на непрерывную круглосуточную работу.

#### 2 ТЕХНИЧЕСКИЕ ХАРАКТЕРИСТИКИ

Основные технические характеристики изделия представлены ниже [\(Таблица 2.1\)](#page-1-0).

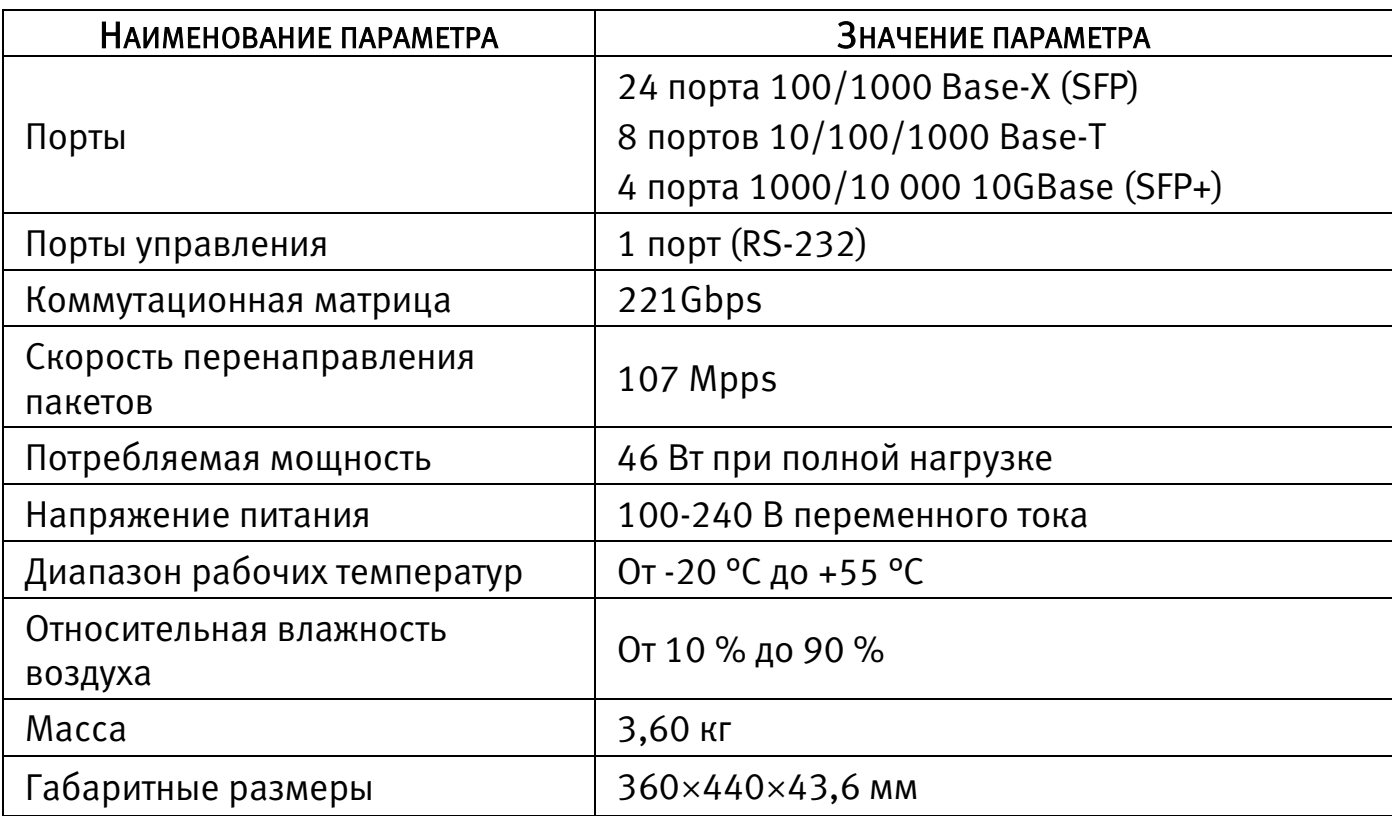

<span id="page-1-0"></span>Таблица 2.1– Основные технические характеристики\*

\*Оборудование может отличаться по характеристикам.

#### 3 КОМПЛЕКТНОСТЬ

Состав изделия при поставке (комплект поставки коммутатора) представлен ниже [\(Таблица 3.1\)](#page-2-0).

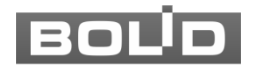

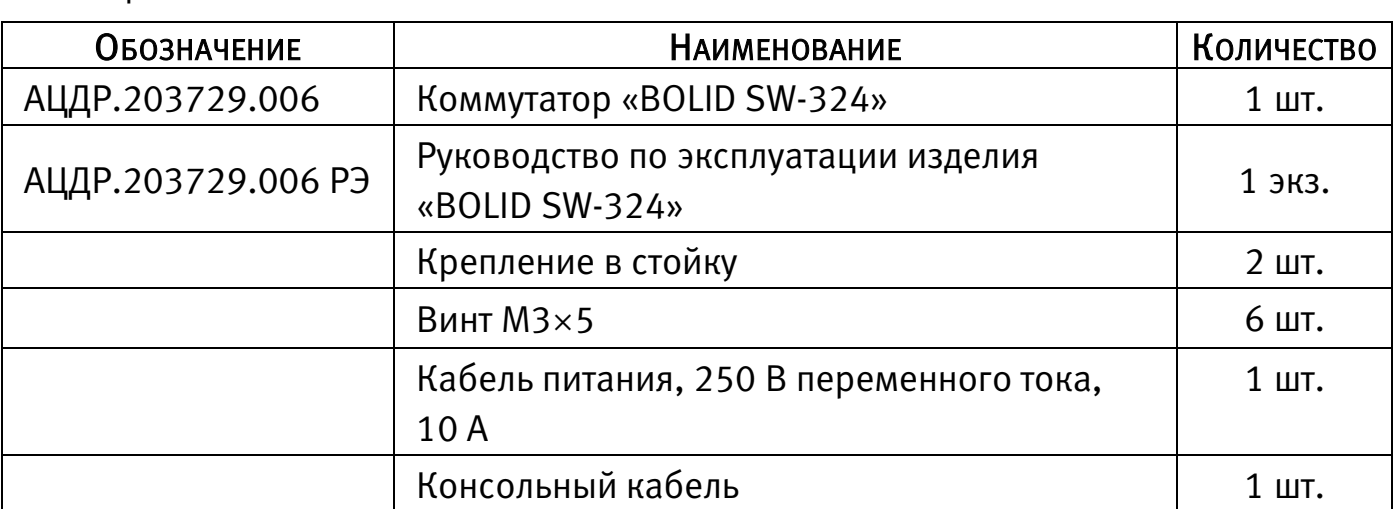

<span id="page-2-0"></span>Таблица 3.1 – Комплект поставки\*

\*Оборудование может отличаться по комплектации.

## 4 МОНТАЖ И ДЕМОНТАЖ

#### 4.1 МЕРЫ БЕЗОПАСНОСТИ

- 1. При использовании коммутатора внимательно относитесь к функциям внешнего питания. Для обеспечения защиты системы от внезапных кратковременных скачков электропитания используйте ограничитель напряжения, формирователь линии или источник бесперебойного питания (UPS).
- 2. Не устанавливайте коммутатор в местах, температура которых опускается ниже -20 °С и/или поднимается выше +55 °С, с влажностью выше 90%, повышенного испарения и парообразования, усиленной вибрации.
- 3. При монтаже провода электропитания и выходов следует оставить достаточное пространство для легкого доступа при дальнейшем обслуживании устройства.
- 4. Предотвращайте механические повреждения коммутатора. Несоответствующие условия хранения и эксплуатации коммутатора могут привести к повреждению оборудования.
- 5. В случае если от устройства идет дым или непонятные запахи, немедленно выключите питание и свяжитесь с авторизованным сервисным центром (вашим поставщиком).
- 6. Если, на ваш взгляд, устройство работает некорректно, ни в коем случае не пытайтесь разобрать его самостоятельно. Свяжитесь с авторизованным сервисным центром (вашим поставщиком).
- 7. Не допускайте установку устройства под воздействием прямых солнечных лучей и вблизи источников, излучающих тепло.
- 8. В соответствии с правилами устройства электроустановок (ПУЭ) эксплуатация коммутатора без заземления не допускается.

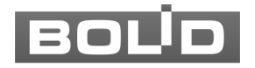

#### 5 КОНСТРУКЦИЯ

#### 5.1 ЗАДНЯЯ ПАНЕЛЬ

Конструктивно коммутатор смонтирован в металлическом корпусе, подходит для крепления в серверную стойку.

На задней панели устройства расположен зажим для подключения заземляющего контакта и порт питания с поддержкой 110-240 В переменного тока.

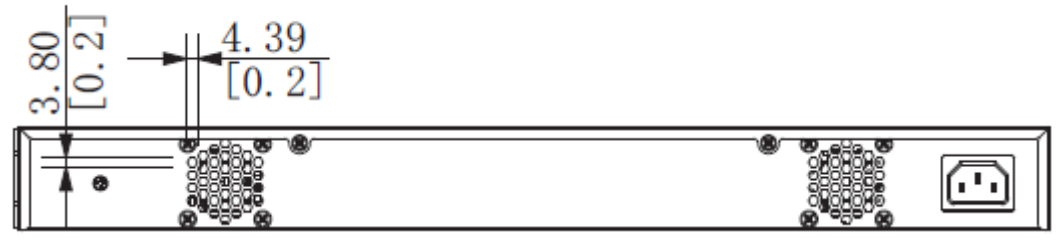

Рисунок 5.1 – Задняя панель

#### 5.2 ПЕРЕДНЯЯ ПАНЕЛЬ

На рисунке ниже [\(Рисунок 5.2\)](#page-3-0) показан внешний вид передней панели коммутатора, описание портов и индикаторов смотрите в таблице [\(Таблица 5.1\)](#page-3-1).

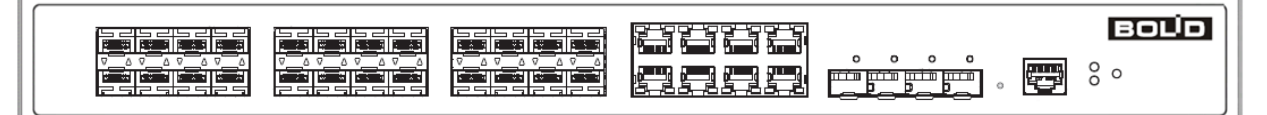

Рисунок 5.2 – Передняя панель

<span id="page-3-1"></span><span id="page-3-0"></span>Таблица 5.1– Порты и индикаторы передней панели

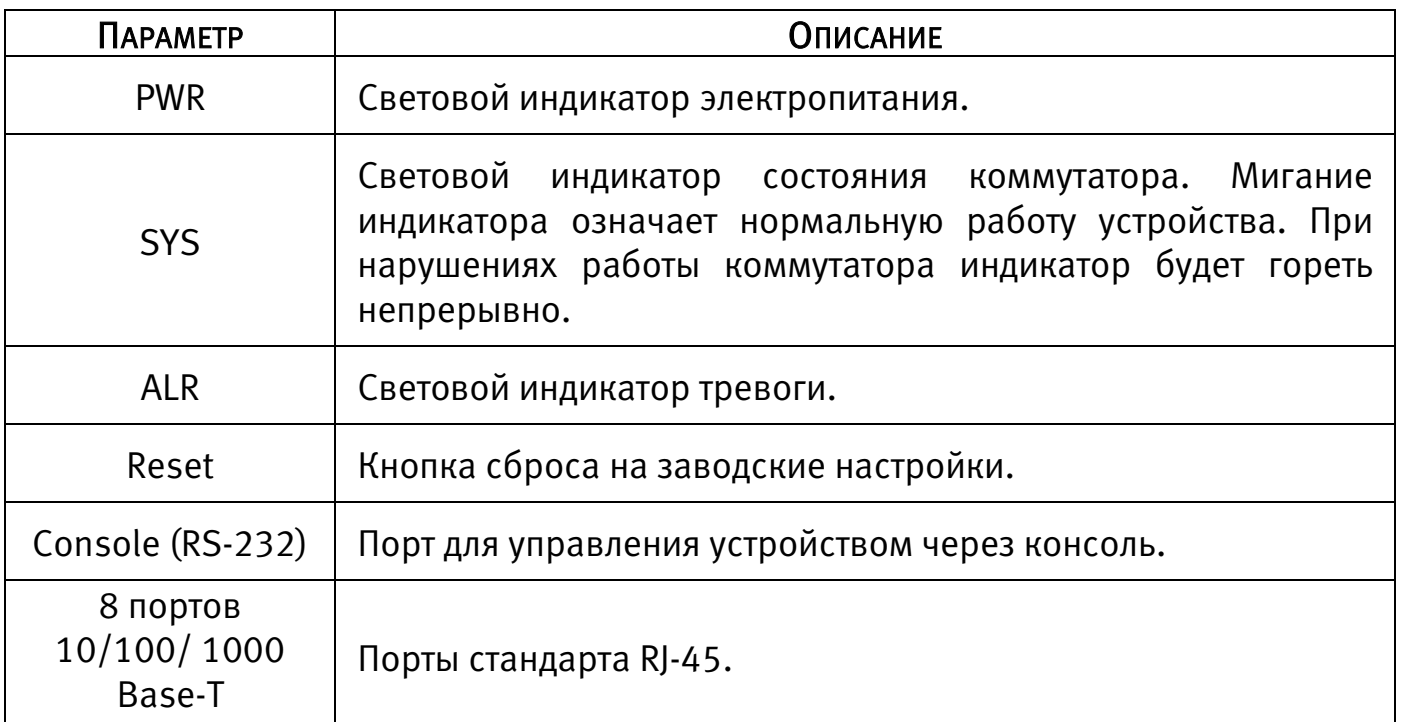

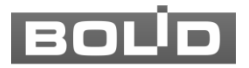

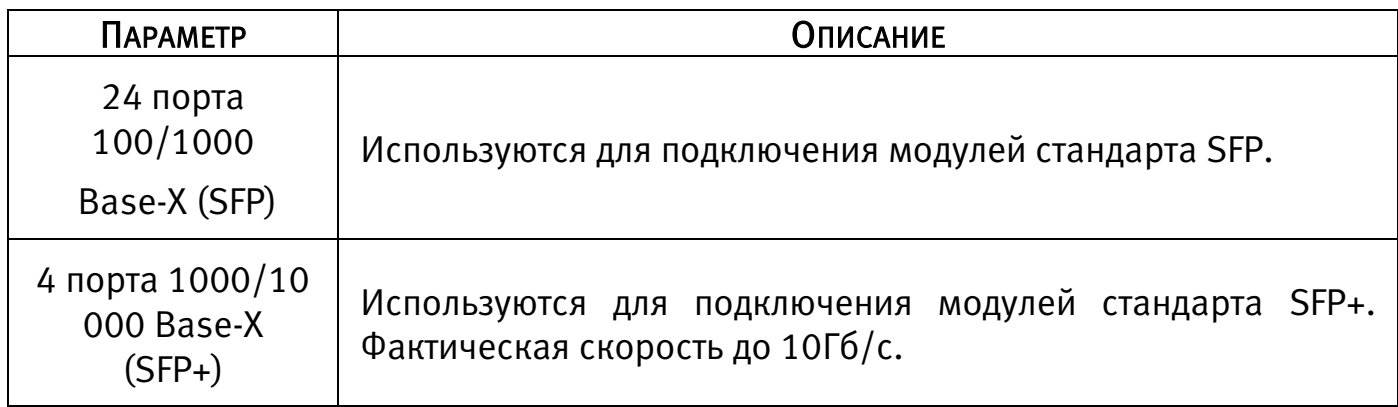

Для подключения к портам Ethernet следует использовать кабель «витая пара» категории 5 или 5e (CAT5 или CAT5e).

Допускается использование как экранированного, так и неэкранированного кабеля. Кабель подсоединяется к разъемам RJ45 коммутатора с помощью стандартного штекера 8P8C.

#### 5.3 МОНТАЖ В 19"-СТОЙКУ

1 Установите при помощи винтов из комплекта поставки крепления в стойку на корпус коммутатора.

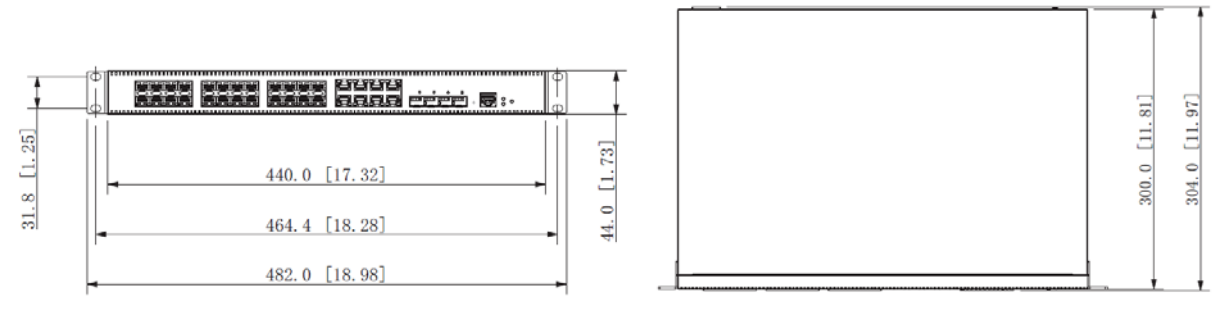

Рисунок 5.3 – Габаритные размеры

2 Установите коммутатор на кронштейн с учетом достаточного пространства для кабелей на задней панели и с учетом свободной циркуляции воздуха.

3 Закрепите соединение при помощи винтов.

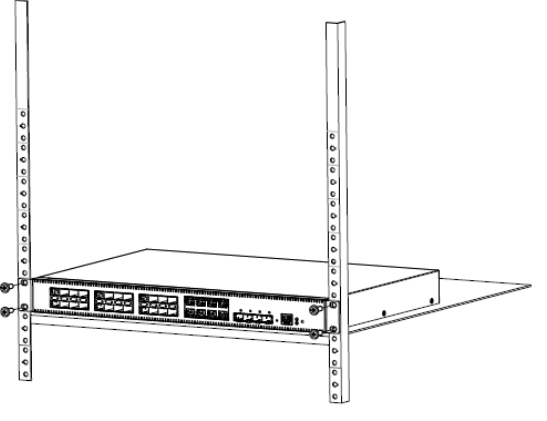

Рисунок 5.4 – Монтаж

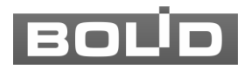

## 6 НАЛАДКА, СТЫКОВКА И ИСПЫТАНИЯ

#### 6.1 ПЕРВОЕ ВКЛЮЧЕНИЕ

- 1 При наличии напряжения на вводе питания на передней панели коммутатора должен включиться индикатор «PWR».
- 2 По умолчанию коммутатор имеет статический сетевой адрес IPv4:

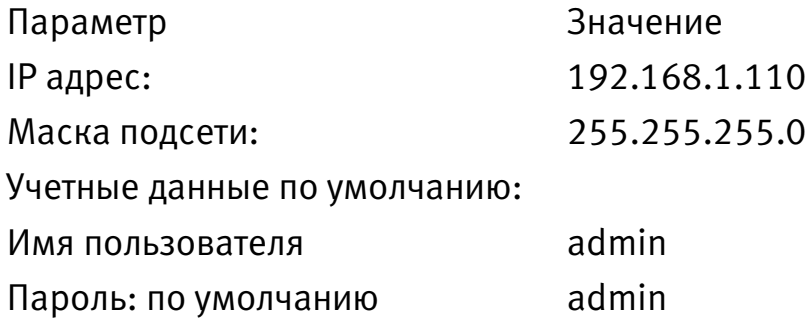

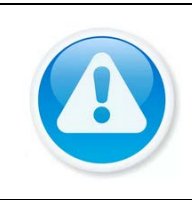

#### ВНИМАНИЕ!

Из соображений безопасности следует установить пароль после первого входа в систему. Для установки/изменения пароля перейдите в окно «Быстрой настройки => Локальный адрес».

3 Запустите Web-браузер и в адресной строке введите IP адрес коммутатора.

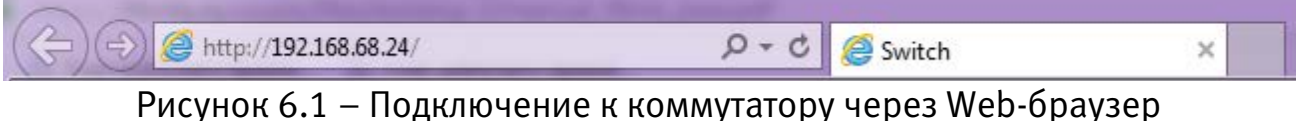

4 В появившемся окне введите имя пользователя и перейдите к настройкам коммутатора. Интерфейс входа в систему показан на рисунке 6.2.

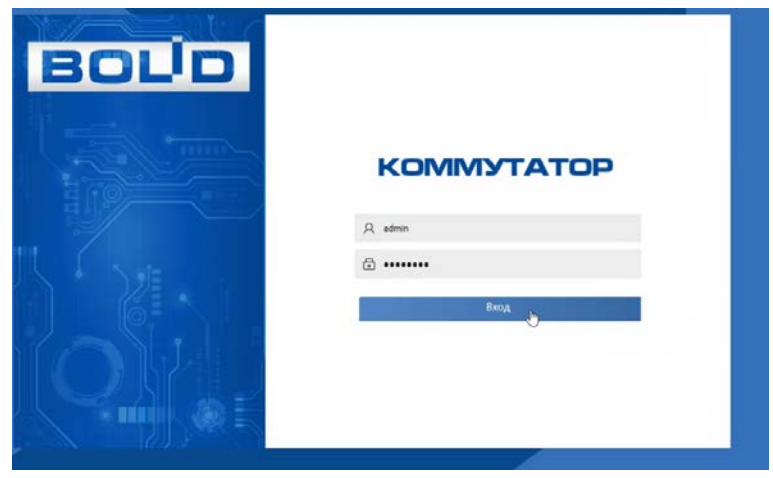

Рисунок 6.2 – Вход через Web-браузер

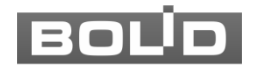

#### 6.2 ПАНЕЛЬ ПРОСМОТРА

Панель просмотра включает в себя, информацию о системе и информацию о портах подключения.

|                           | <b>BOLD</b>    |                   | Быстрая настройка | Расширенные    | Администрир-ине  |              |               |                                                                                                    | Русский      | <b>E</b> Becca из системы |
|---------------------------|----------------|-------------------|-------------------|----------------|------------------|--------------|---------------|----------------------------------------------------------------------------------------------------|--------------|---------------------------|
| 日有四四四四四四日四四百〇〇◎<br>m<br>b |                |                   |                   |                |                  |              |               | $\overline{c}$<br>Авто обновление:<br>Информация о системе<br><b>SWITCH</b><br>Имя устройства<br>Тип устройства<br>SW-324<br>Серийный намер<br><b>COMMERCIAL</b> |              |                           |
|                           |                |                   | 画面画画画画画画          |                | -67              |              |               | Вероих программного обеспечения<br>19 адрес<br>W.                                                                                                    |              |                           |
|                           | Порт           | <b>Tien nopra</b> | Камал             | Управление     | Скорость/Дуплекс | <b>VLAN</b>  | Прием         | Отправка                                                                                                    | Тип носителя |                           |
|                           | 1              | Access            | Down <sup>@</sup> | потоком<br>Off | <b>Down</b>      | 1            | пакетов<br>0% | пакетов<br>O%                                                                                                    | ٠<br>Fiber   |                           |
|                           | z.             | Access            | Down <sup>®</sup> | <b>Off</b>     | Down:            | $\mathbf{1}$ | 0%            | <b>O%</b>                                                                                                    | Fiber        |                           |
|                           | n              | Access            | Down <sup>@</sup> | <b>Off</b>     | <b>Down</b>      | ١            | 0%            | 0%                                                                                                    | Fiber        | 登                         |
|                           | $\overline{4}$ | Access            | Down <sup>®</sup> | Off            | <b>Down</b>      | 1            | 0%            | 0%                                                                                                    | <b>Fiber</b> | Локальный варие<br>a      |
|                           | s              | Access            | Down <sup>@</sup> | Off            | Down             | t            | 0%            | O'N                                                                                                    | Fiber        | <b>VLAN</b>               |
|                           | $\overline{6}$ | Access            | Down <sup>@</sup> | orr            | <b>Down</b>      | ٠            | 0%            | 0%                                                                                                    | Fiber        | $\rightarrow$             |
|                           | 7              | Access            | Down <sup>®</sup> | Off            | <b>Down</b>      | $\mathbf{I}$ | 0%            | 0%                                                                                                    | Fiber        | Агрегация                 |
|                           | 8              | <b>Access</b>     | Down <sup>@</sup> | Off            | <b>Down</b>      | $\mathbf{1}$ | 0%            | O/h                                                                                                    | <b>Fiber</b> | 굔                         |
|                           | $\frac{1}{2}$  | Access            | Down <sup>®</sup> | Off            | Down             | 1            | O%            | O%                                                                                                    | Fiber        |                           |
|                           |                |                   |                   |                |                  |              |               |                                                                                                    |              | <b>IF</b> is suspendied   |

Рисунок 6.3 – Интерфейс быстрой настройки

Таблица 6.1– Информация о порте

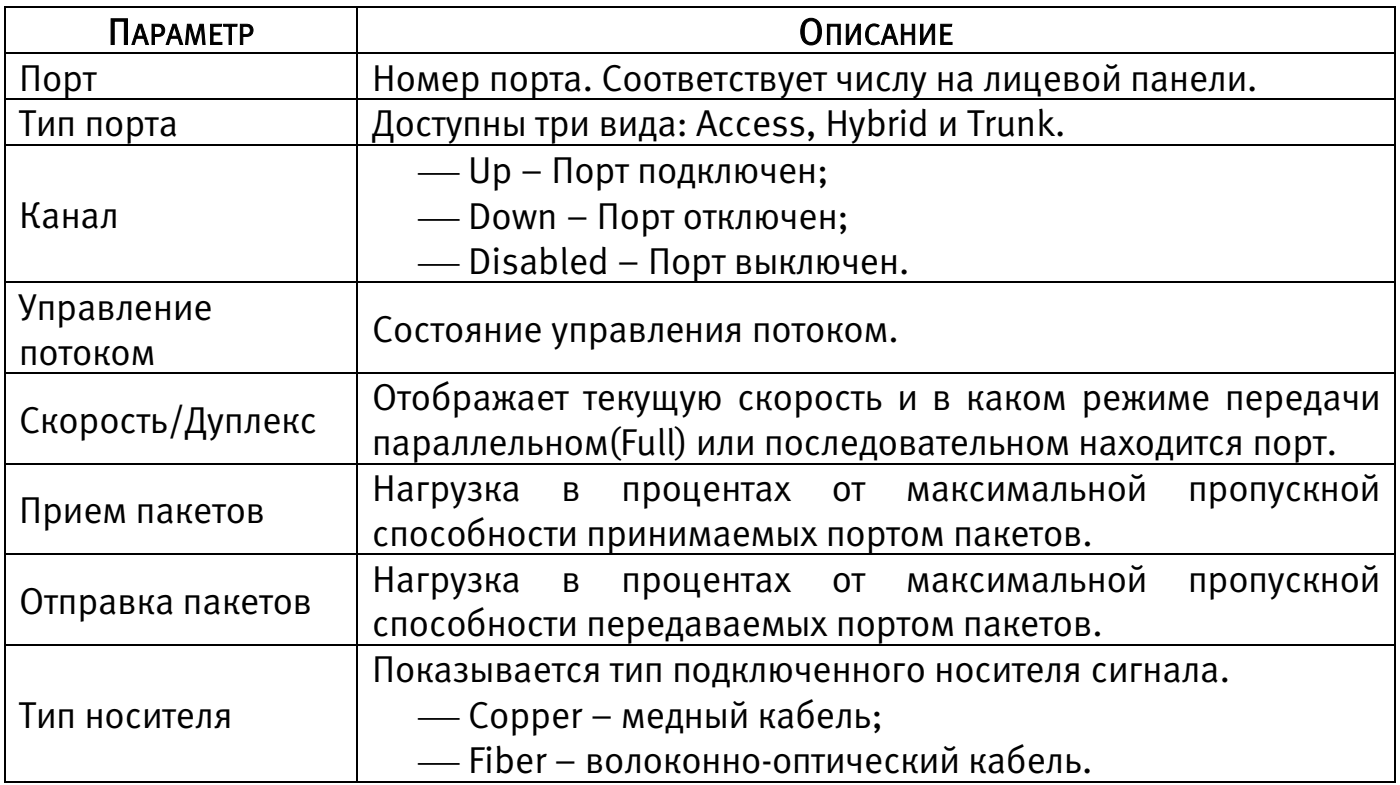

#### 6.3 ЛОКАЛЬНЫЙ АДРЕС

1 Измените сетевые настройки коммутатора в соответствии с параметрами вашей сети.

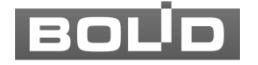

- 2 Для изменения параметров на панели быстрой настройки нажмите на «Локальный адрес» и задайте имя устройства, IP-адрес и префикс подсети. Перезагрузите устройство.
- 3 После изменения настроек web-интерфейс должен быть доступен по новому IP-адресу, корректный вход в систему производится с новыми учетными данными.

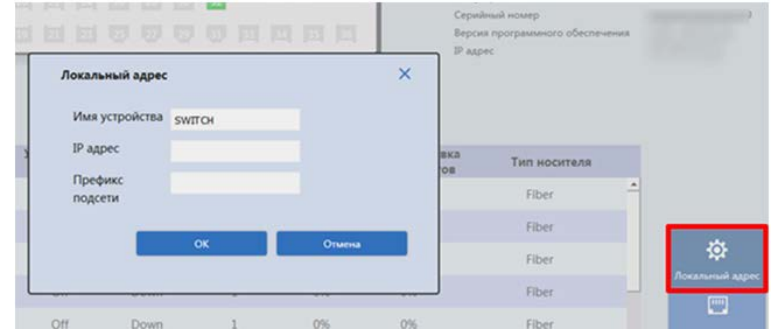

Рисунок 6.4 – Сетевые настройки

## 7 ТЕХНИЧЕСКОЕ ОБСЛУЖИВАНИЕ

Техническое обслуживание коммутатора должно проводиться электромонтерами, имеющими группу по электробезопасности не ниже 3.

Техническое обслуживание коммутатора включает в себя:

- проверку целостности корпуса коммутатора, надёжности креплений, контактных соединений;
- очистку контактных соединений и корпуса коммутатора от пыли, грязи и следов коррозии.

Техническое обслуживание коммутатора необходимо проводить не реже одного раза в год.

#### 8 ТЕХНИЧЕСКАЯ ПОДДЕРЖКА

Более подробная информация содержится на сайте компании [https://bolid.ru.](https://bolid.ru/)

Программное обеспечение для работы с устройством доступно по ссылке: [https://bolid.ru/video/.](https://bolid.ru/video/)

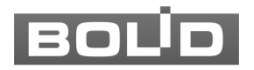

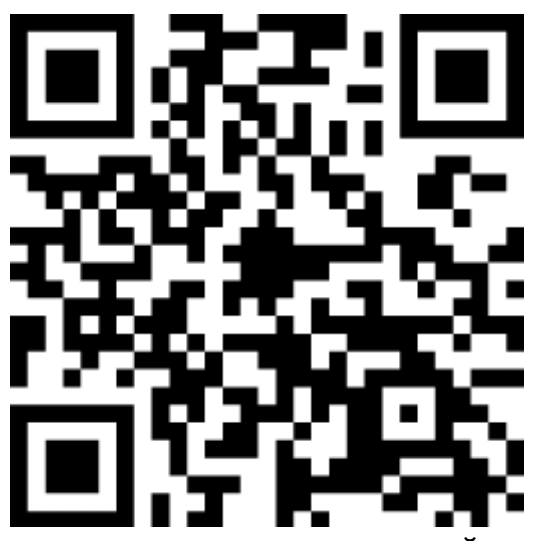

 При затруднениях, возникающих при настройке и эксплуатации изделия, рекомендуется обращаться в техподдержку:

Тел.: (495) 775-71-55 (многоканальный); E-mail: [support@bolid.ru.](mailto:support@bolid.ru)

## 9 ПРАВИЛА ХРАНЕНИЯ

Хранение изделия в потребительской таре должно соответствовать условиям хранения 1 по ГОСТ 15150-69. В помещениях для хранения изделия не должно быть паров кислот, щёлочи, агрессивных газов и других вредных примесей, вызывающих коррозию.

#### 10 УТИЛИЗАЦИЯ

Изделие утилизировать как бытовую технику без принятия специальных мер защиты окружающей среды.

Содержание драгоценных материалов: не требует учёта при хранении, списании и утилизации.

Содержание цветных металлов: не требует учёта при списании и дальнейшей утилизации изделия.

## 11 ГАРАНТИЙНЫЕ ОБЯЗАТЕЛЬСТВА

Изготовитель гарантирует соответствие изделия требованиям эксплуатационной документации при соблюдении потребителем правил транспортирования, хранения, монтажа и эксплуатации.

Средний срок службы изделия – не менее 10 лет.

Гарантийный срок эксплуатации – 36 месяцев с момента приобретения.

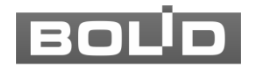

При отсутствии документа, подтверждающего факт приобретения, гарантийный срок исчисляется от даты производства.

При направлении изделия в ремонт к нему обязательно должен быть приложен акт с описанием выявленных дефектов и неисправностей. В акте также необходимо указывать сетевые настройки изделия (IP-адрес, маска подсети, шлюз), логин и пароль.

Рекламации направлять по адресу:

ЗАО НВП «Болид», 141070, Московская область, г. Королёв, ул. Пионерская, д. 4.

Тел./факс: (495) 775-71-55 (многоканальный); https:/[/bolid.ru;](http://www.bolid.ru/) E-mail: [info@bolid.ru;](mailto:info@bolid.ru) Техническая поддержка: [support@bolid.ru.](mailto:support@bolid.ru)

#### 12 СВЕДЕНИЯ О СЕРТИФИКАЦИИ

Изделие соответствует требованиям технического регламента ТР ТС 020/2011, ТР ТС 004/2011. Имеет сертификат соответствия  $N<sup>°</sup>$  RU Д-RU.MH06.B.08147/20, декларацию о соответствии № RU Д-RU.PA02.В.95113/21 и сертификат соответствия технических средств обеспечения транспортной безопасности № МВД РФ.03.000973.

## 13 СВИДЕТЕЛЬСТВО О ПРИЁМКЕ

Изделие, коммутатор «BOLID SW-324» АЦДР.203729.006, принято в соответствии с обязательными требованиями государственных стандартов и действующей технической документации, признано годным к эксплуатации ЗАО НВП «Болид».

Серийный номер и дата изготовления

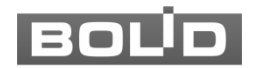